## 就學貸款**(**續貸**)**學校端操作步驟**(**圖示**)**

Tip 的申請讓學生在銀行申請時,金額免逐項填寫也免上傳註冊繳費單,申貸結果加 速(原本的 3 天可能只需要幾分鐘或 1 天內),學校傳輸資料給銀行系統比對,取代原 本銀行人工審核的作業時間。

撥款通知書及戶籍資料回傳 Tip, 紙本不須再繳回或寄回學校。

# 目錄

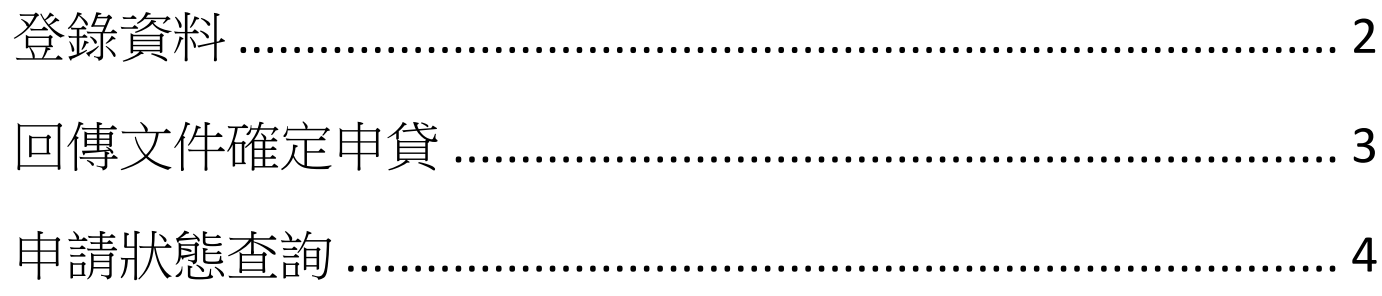

#### TIP 選單:學生登入TIP後的選項

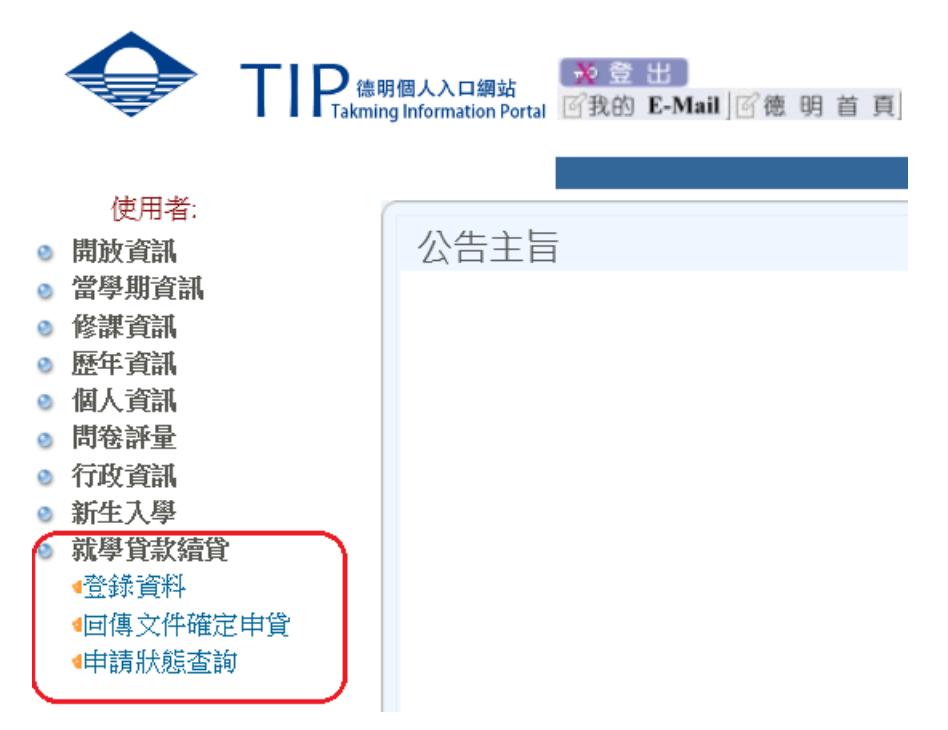

<span id="page-1-0"></span>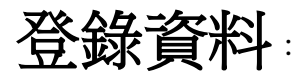

### 當學期學生申請就學貸款續貸第一次申請。

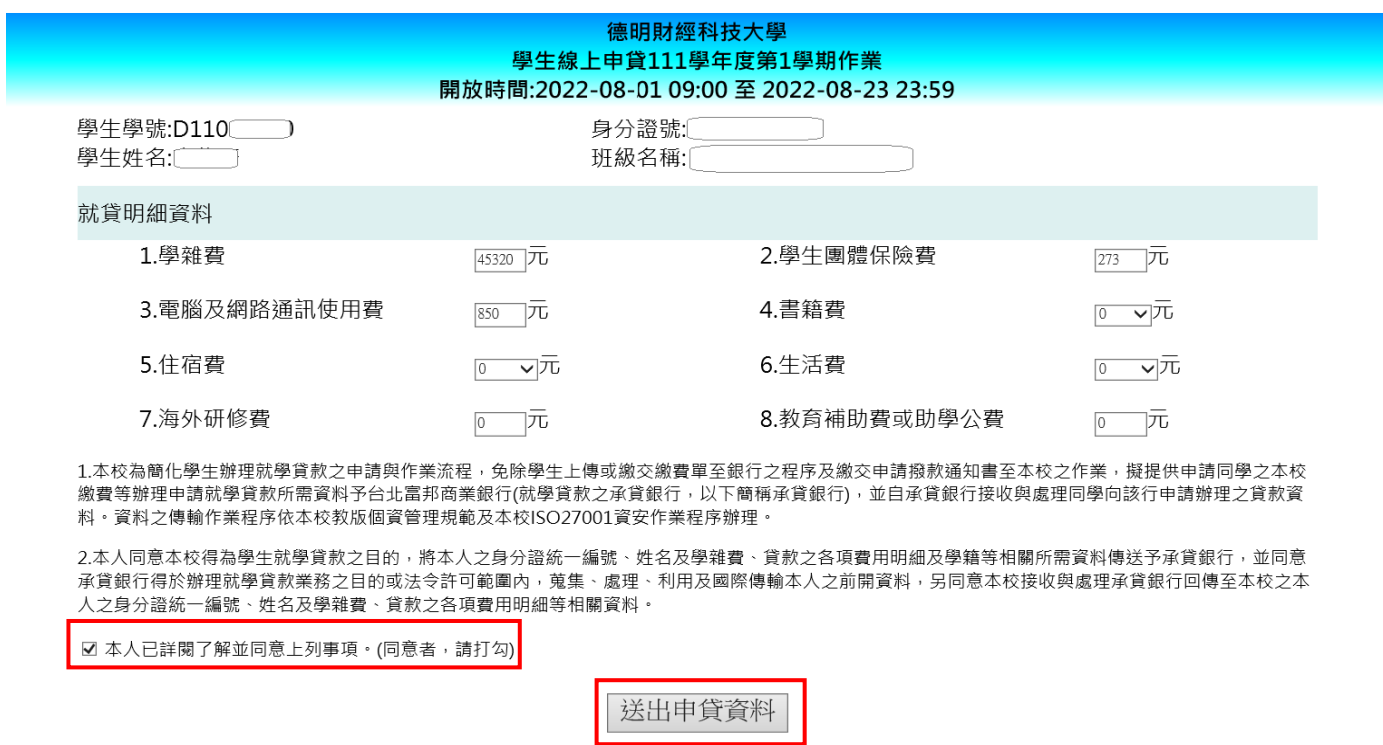

## 點按「送出申貸資料」鈕,即會顯示各項明細及申貸金額。

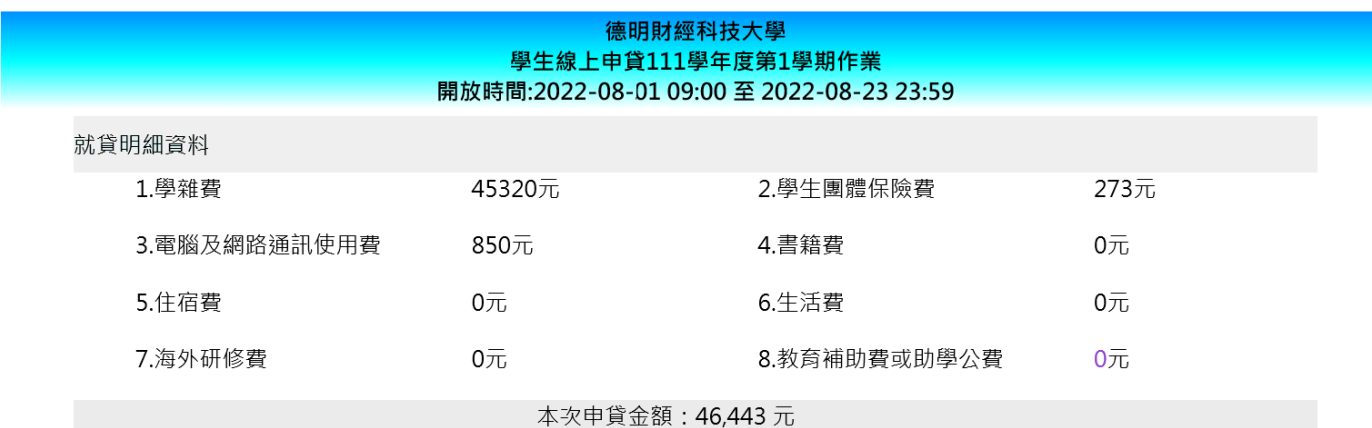

<span id="page-1-1"></span>〝**15** 分鐘後〞再到台北富邦銀行網站辦理線上續貸(不須再上傳土銀繳費單)

## 回傳文件確定申貸

## 銀行續貸完成請下載<mark>就學貸款撥款通知書 PDF 檔,〝1 小時後〞</mark>回傳到學校 TIP。

#### 德明財經科技大學 學生線上申貸111學年度第1學期作業 就學貸款通知記錄 取消申請時間 最後確認日期 核貸金額 對保編號 對保日期時間 上傳資料 0000032688 **B06838** 2019/08/15 09:58:07

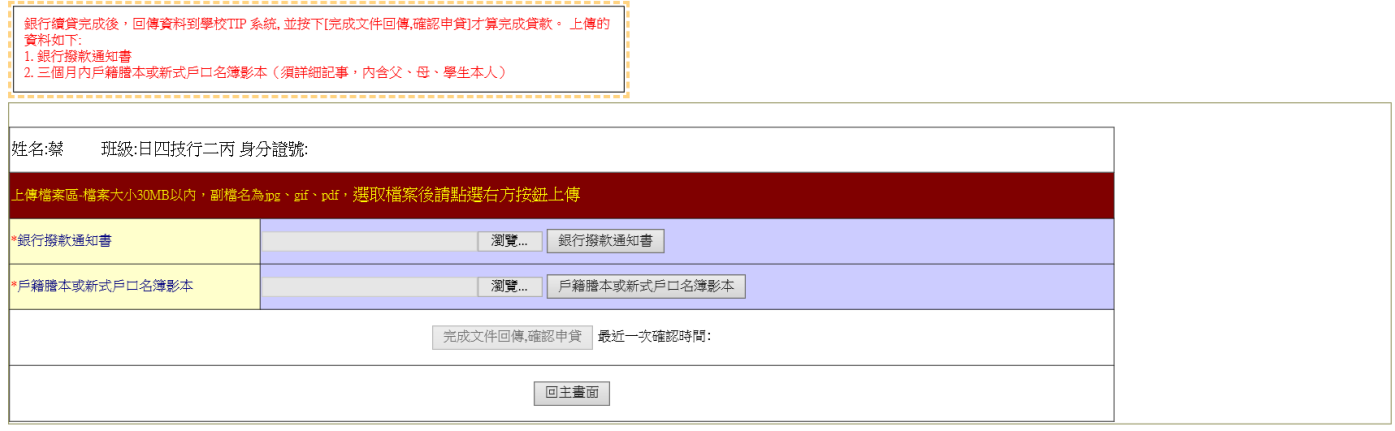

## ★戶籍如一份以上,請排版一起以 **PDF** 檔上傳。

二份文件上傳完成後,才能點按「完成文件回傳,確定申貸」鈕,完成整個申請就學貸款的程序。

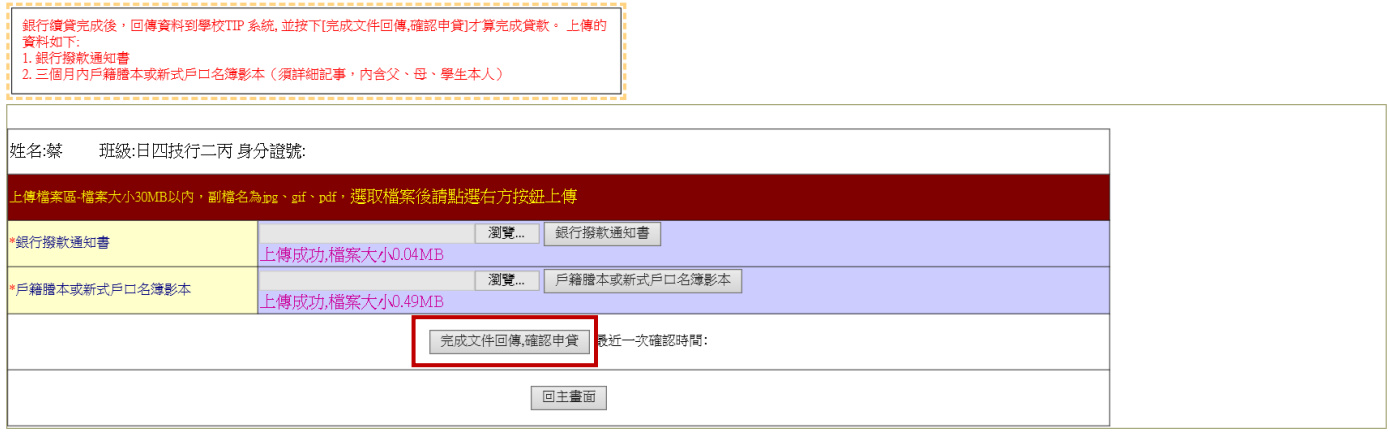

#### 德明財經科技大學 學生線上申貸111學年度第1學期作業

<span id="page-2-0"></span>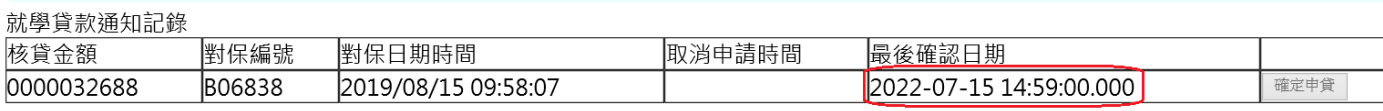

## 申請狀態查詢

### 各項狀態說明

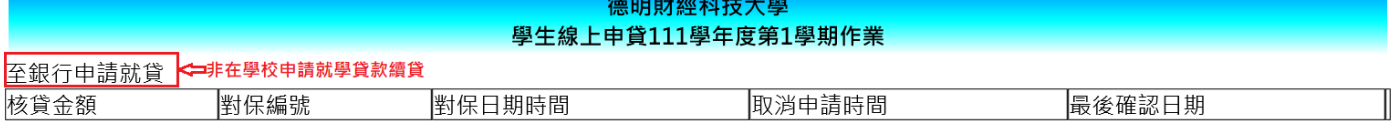

### 下IP申請就貸記錄←━在TIP系統申請就學貸款續貸

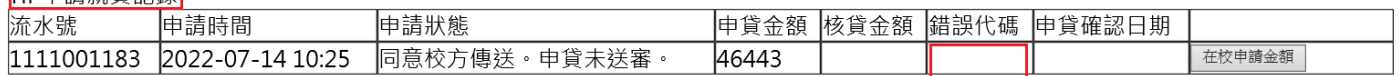

\*\*此為同學自行再確認對保金額、項目是否正確。部分同學會有多筆資料情況,請以自己最終申貸/核貸金額為主。

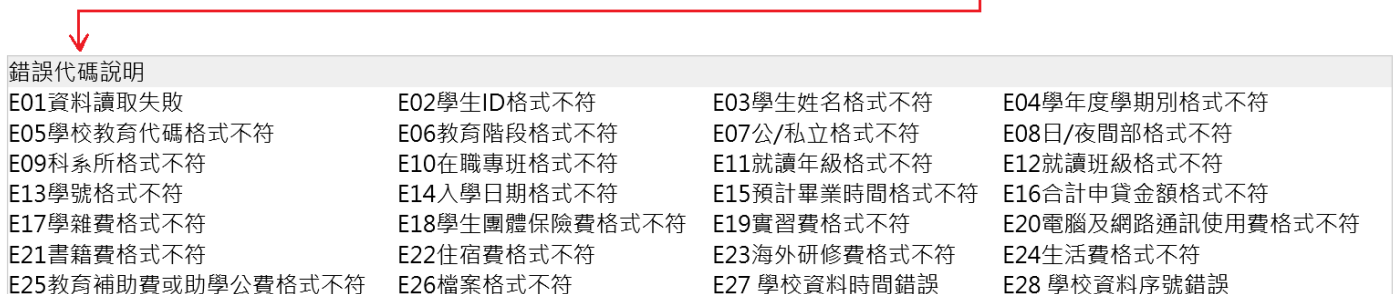

### 申請的就貸資料傳送至銀行:學校系統每約五分鐘即會將資料傳送至銀行

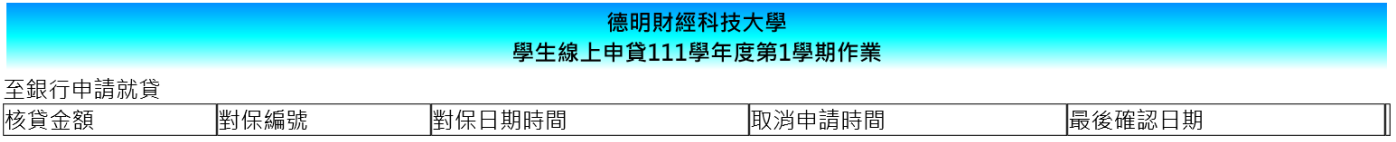

#### TIP申請就貸記錄

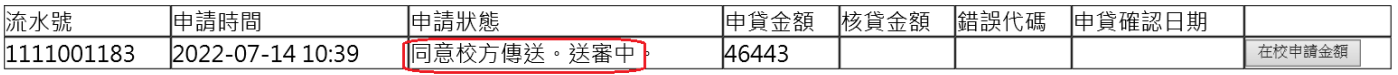

\*\*此為同學自行再確認對保金額、項目是否正確。部分同學會有多筆資料情況,請以自己最終申貸/核貸金額為主。

## 銀行送回申貸通過與否

銀行回饋:送審資料有誤;除 E01 代碼外,學校系統會於下一批次重新傳輸。E01 表示未同意銀行網 站辦理線上續貸。

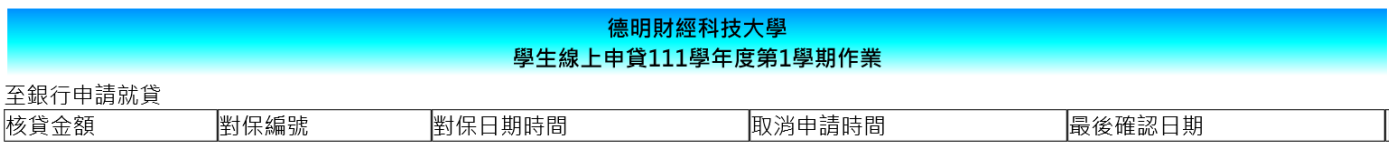

TIP申請就貸記錄

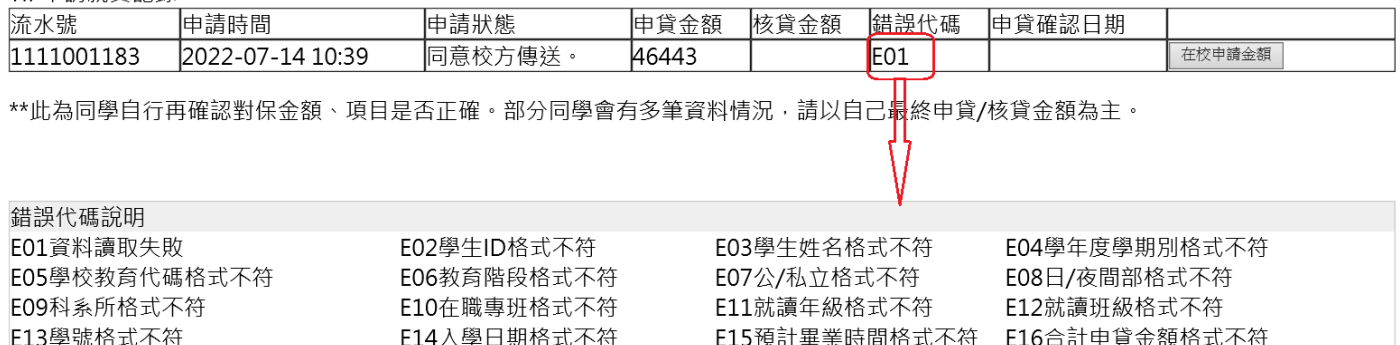

E18學生團體保險費格式不符 E19實習費格式不符

E23海外研修費格式不符

E27 學校資料時間錯誤

E22住宿費格式不符

E20電腦及網路通訊使用費格式不符

E24生活費格式不符 E28 學校資料序號錯誤

銀行回饋:申貸通過;

E25教育補助費或助學公費格式不符 E26檔案格式不符

E17學雜費格式不符

E21書籍費格式不符

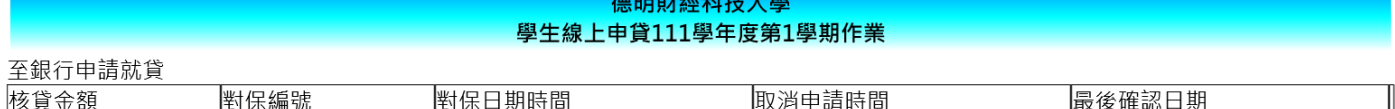

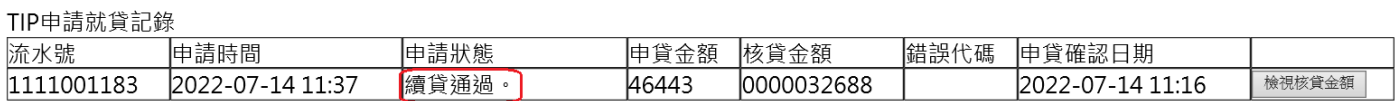

\*\*此為同學自行再確認對保金額、項目是否正確。部分同學會有多筆資料情況,請以自己最終申貸/核貸金額為主。

#### 德明財經科技大學 學生線上申貸111學年度第1學期作業

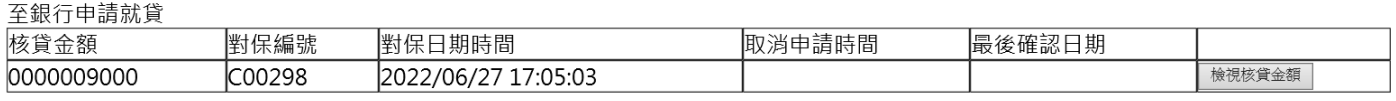

#### TIP由請就貸記錄

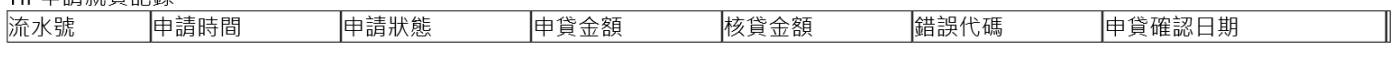

\*\*此為同學自行再確認對保金額、項目是否正確。部分同學會有多筆資料情況,請以自己最終申貸/核貸金額為主。